## mecke engineering information

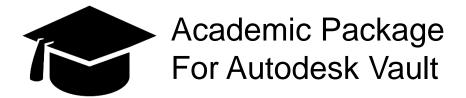

Kai Mecke info@mecke.net

# Configuration of the academic lifecycles

# Academic Engineering Release Process: Based on flexible Release Process

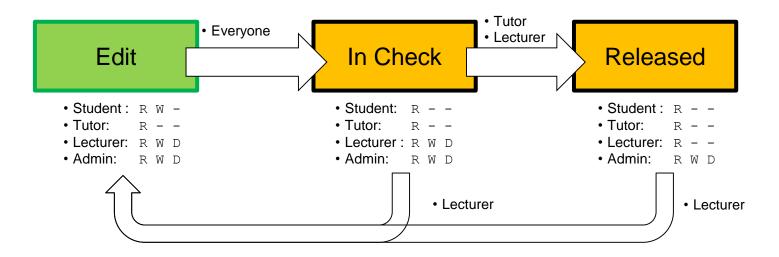

When you create a Vault instance with the configuration file, then you will have the lifecycle available, but since there are no user groups in place yet, you have the assign the rights.

# **Vault Architecture example**

Server Side

Multiple Clients

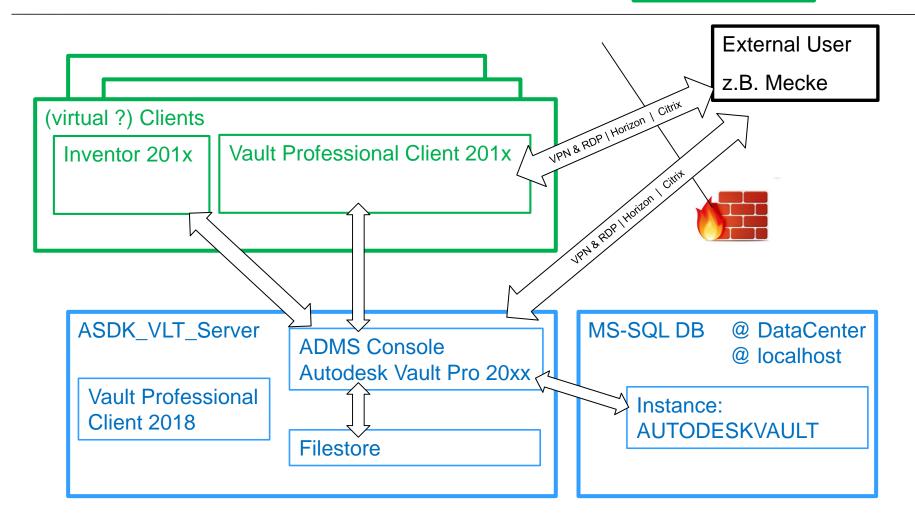

Academic Package by mei Kai Mecke | 21.11.2017 | Folie 3

#### Get started for students

You are starting to work on a new windows account? You probably want to get started with your students like this:

- 1. (Start & Close Inventor to register file extensions)
- Vault Client Login
- Get the Project file from the Vault
- 4. Double-Click the project file to start Inventor
- Go to the Vault Addin in Inventor and Login into Vault (second independent connection)
- 6. Open a file from the library as example
- Create you own Parts & Assemblies, Dwg...

#### Work in the folder structure

- In the Vault Client navigate to your Group folder
- In the context menu find the "Got to Working Folder" command to create the local folder structure to initially save files.

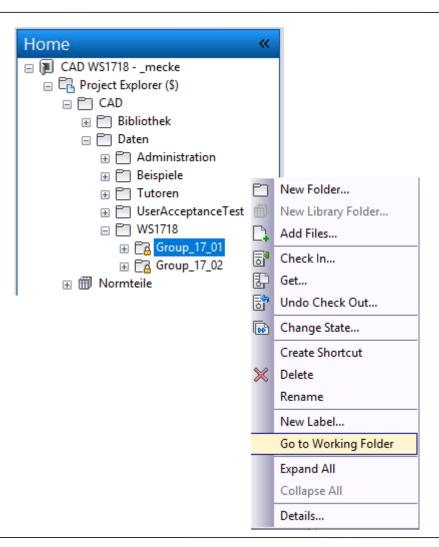

Academic Package by mei Kai Mecke | 21.11.2017 | Folie 5

# **Configuration: Categories and Properties**

- Engineering (Category)
  - Rules: Inventor Files
  - Lifecycle: Academic Engineering Release Process
  - Properties: None
  - Revision schema: Standard Alphabetic Format

### Basic

- Rules: Documents (doc, txt, etc.)
- Lifecycle: Academic Simple Release Process
- Properties: None
- Revision schema: None

#### **Item View**

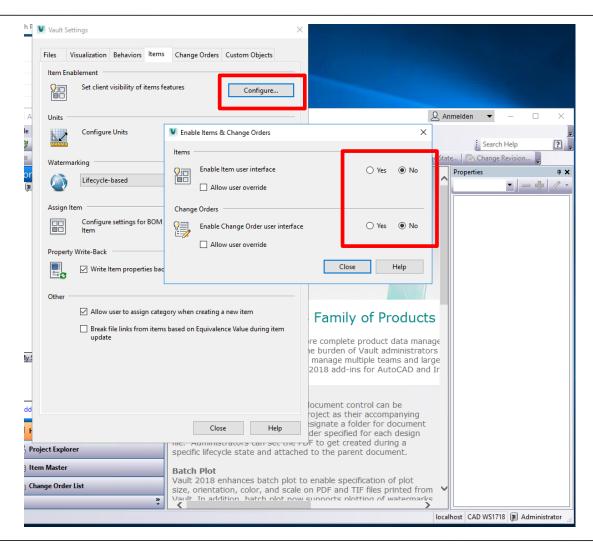

Disable the item and ECO mangement, if you do not want to work with this.

Academic Package by mei Kai Mecke | 21.11.2017 | Folie 7

#### **Contact**

# m e cke engineering information

Dr.-Ing. Kai Mecke Feldberg Str. 17 61440 Oberursel Mail info@mecke.net